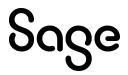

## Sage CRM 2023 R1 Release Notes

Updated: April 2023

© 2023, The Sage Group plc or its licensors. All rights reserved. Sage, Sage logos, and Sage product and service names mentioned herein are the trademarks of The Sage Group plc or its licensors. All other trademarks are the property of their respective owners.

# Contents

| Overview                                          | 5  |
|---------------------------------------------------|----|
| Release date and files included                   | 6  |
| Documentation and help                            | 7  |
| Installing and upgrading                          |    |
| Installation prerequisites                        | 8  |
| Upgrade path                                      | 8  |
| Post-installation/upgrade tasks                   |    |
| Supported themes                                  |    |
| New features and enhancements                     |    |
| Edit files without installing plugin              | 12 |
| Edit file attached to Company or Task             | 12 |
| Edit file created with Mail Merge                 | 13 |
| Enhanced email import                             | 14 |
| Import emails into Cases and custom entities      | 14 |
| UI improvements                                   | 15 |
| Enable pre-2023 R1 custom entity for email import | 16 |
| View narrative summary for Company                | 17 |
| Customize Sage CRM login screen                   | 19 |
| Example ChangeLogonLogo.js file                   |    |
| Example custom-logon.css file                     | 21 |
| Allow file name extensions for upload             |    |
| Refreshed brand, enhanced accessibility           | 23 |
| Improved .NET documentation                       | 23 |
| Support for new software                          |    |
|                                                   |    |

| Addressed issues             | 24 |
|------------------------------|----|
| Discontinued features        | 29 |
| Known issues and limitations | 30 |

# Overview

This document provides information about the new features and enhancements implemented, issues addressed, and issues known to exist (if any) in the Sage CRM 2023 R1 release. It is intended for Sage OpCos, Sage CRM partners, and Sage CRM customers.

While this document refers to Sage CRM, regional products may use different brand names.

Depending on the region you are in, you can obtain license keys for Sage CRM 2023 R1 to install specific product modules such as **Sales**, **Marketing**, and **Service** (or combinations of these modules). For more information on the availability of modules and the configurations available in your region, please contact your local Sage office.

When installing Sage CRM 2023 R1, you can optionally select to send anonymous Sage CRM usage statistics to Sage through Google Analytics. This information will allow Sage to improve the services and software we provide to our customers.

### Release date and files included

| Release date | eWare.dll version |  |
|--------------|-------------------|--|
| March 2023   | 20.23.0.1         |  |

# Documentation and help

To view context-sensitive help, click the **Help** button in Sage CRM 2023 R1.

For more information about the software with which Sage CRM 2023 R1 can work and integrate, see the 2023 R1 Hardware and Software Requirements posted on the **Sage CRM Help Center**.

For online *User Help*, online *System Administrator Help*, and all PDF documentation for this release, go to the **Sage CRM Help Center**.

**Note:** Translated help and guides have been discontinued. Only English documentation is now supplied with Sage CRM.

# Installing and upgrading

**Note:** Install only one Sage CRM instance per server. Sage doesn't support configurations where two or more Sage CRM instances are installed on the same server.

# Installation prerequisites

Before installing or upgrading Sage CRM, make sure that:

- Your environment meets the Sage CRM 2023 R1 Hardware and Software Requirements published on the Sage CRM Help Center.
- You have *Microsoft OLE DB Driver for SQL Server* installed on the SQL Server that will be hosting the Sage CRM database.

#### Download Microsoft OLE DB Driver for SQL Server

You need to install driver version 18 or later. If you don't have this driver installed, the Sage CRM Setup cannot connect to the SQL Server.

### Upgrade path

You can use the Sage CRM 2023 R1 installation package to upgrade from versions 2022 R2, 2022 R1, 2021 R2, 2021 R1, 2020 R2, and 2020 R1.

To upgrade from an earlier version of Sage CRM, please first upgrade to one of the versions listed here.

**Note:** Computer telephony integration (CTI) has been removed from Sage CRM 2023 R1 and is no longer supported. If you have CTI installed in a previous Sage CRM version, upgrading to 2023 R1 completely removes CTI.

# Post-installation/upgrade tasks

• Sage CRM Setup cannot upgrade Microsoft SQL Server Express installed with a previous Sage CRM version. As a result, you may end up with Sage CRM using an unsupported Microsoft SQL Server Express version. If necessary, manually upgrade Microsoft SQL Server Express after upgrading Sage CRM.

For supported Microsoft SQL Server Express versions, see *Sage CRM 2023 R1 Hardware and Software Requirements* published on the **Sage CRM Help Center**.

- Make sure that user passwords in Sage CRM are not blank. We test Sage CRM features in an environment where every user has a nonblank password assigned. If you have blank user passwords in your environment, Sage CRM features may behave unpredictably.
- Log on to Sage CRM as a system administrator at least once before upgrading to the next version. This is required to update the Sage CRM database correctly.
- Clear the Web browser cache on each user's computer to ensure the Interactive Dashboard works correctly
- Re-enter the Sage CRM system administrator password after you have upgraded Sage CRM that is integrated with another system. This is required to hash and securely store the password.
  - a. Log on to Sage CRM as a system administrator.
  - b. Go to **B** | Administration | Integration | Integration List and click the integration for which you want to re-enter the password.
  - c. Select **Disable** and then select **Continue**.
  - d. Select Change.
  - e. In the **CRM Password** text box, re-enter the password.
  - f. Select Save.
  - g. Select Enable.

**Note:** You must re-enter the Sage CRM system administrator password using the steps above whenever you modify your integration.

# Supported themes

The only supported Sage CRM theme is Contemporary.

We recommend that after installing or upgrading Sage CRM system administrators make sure that the Contemporary theme is set as the default theme.

For details, see *Changing the default theme* in the *Sage CRM 2023 R1 System Administrator Help* published on the **Sage CRM Help Center**.

# New features and enhancements

Sage CRM 2023 R1 provides the following new features and enhancements:

- Edit files without installing plugin
- Enhanced email import
- View narrative summary for Company
- Customize Sage CRM login screen
- Allow file name extensions for upload
- Refreshed brand, enhanced accessibility
- Improved .NET documentation
- Support for new software

# Edit files without installing plugin

#### **Feature ID:** CRMS-23, CRMS-385, CRMS-1059, CRMS-1162

Users no longer need to install a plugin to view and edit a file attached to a Company or Task, or created using the Mail Merge feature. Now a user can download the file locally, open and edit it in the relevant application installed on their computer, and then upload the file back to Sage CRM.

This enhancement allows users to edit files in any web browser supported by Sage CRM. It also supports the retirement of Microsoft Internet Explorer 11.

**Note:** Currently Sage CRM doesn't support the editing of shared documents.

#### Edit file attached to Company or Task

- 1. Search for and open the Company or Task that has the file attached.
- 2. Download the attached file you want to view and edit:
  - For a Company, select the **Documents** tab, select the file name, and select **View/Edit File**.
  - For a Task, select the Attachments tab, select the file name, and select View/Edit File.
- 3. Open the downloaded file in the relevant application installed on your computer. Edit the file and save your changes.

**Tip:** You can specify the default download folder in **Login and session preferences**, so that Sage CRM prompts you to open the downloaded file in the relevant application installed on your computer.

4. If you edited the file in step 3, return to Sage CRM, browse to select the file, and then select **Upload File**.

**Warning:** The name of the edited file you are uploading must match the file name displayed in the Sage CRM user interface. Windows may have renamed the file during the download if the target folder already contained a file with the same name. If so, rename the file before uploading it.

### Edit file created with Mail Merge

- 1. Search for the record you want to use in the merge operation.
- 2. In the search results, select the records you want to use:
  - To use a single record, select the record, select the **Documents** tab, and then select **Merge to Word** or **Merge to PDF**.
  - To use all records in the search results, select Merge to Word or Merge to PDF.
- 3. Select the mail merge template you want to use.
- 4. If you want to see how your merged document is going to look, select **Preview Merge**. If you're merging multiple records, the preview shows only the first record in the group.
- 5. Select Merge and Continue and wait until your merge completes.

You can select **Create Communication** to create a new communication and attach the merged document to it. You can also view and edit the merged file. Otherwise, select **Continue**.

To view and edit the merged file:

a. Select **View/Edit File** to download the file and open it in an application installed on your computer. Edit the file if necessary.

**Tip:** You can specify the default download folder in **Login and session preferences**, so that Sage CRM prompts you to open the downloaded file in the relevant application installed on your computer.

b. If you edited the file, return to Sage CRM, browse to select the file, and then select **Upload File and Continue**.

**Warning:** The name of the edited file you are uploading must match the file name displayed in the Sage CRM user interface. Windows may have renamed the file during the download if the target folder already contained a file with the same name. If so, rename the file before uploading it.

6. If you earlier selected **Create Communication**, complete the **Details panel** fields and select **Save**.

## Enhanced email import

Now users can import emails into Cases and custom entities, filter a list of emails to be imported, view into which record an email has been imported, and use the new steps in the documentation to enable a pre-2023 R1 custom entity for email import.

For instructions on how to enable and use the import of emails, see **Importing contacts and email messages from Exchange Online** in the *System Administrator Help*.

#### Import emails into Cases and custom entities

In the previous Sage CRM release, the import of email messages was available only on Companies, Persons, and Opportunities. In this release, users can also import emails into Cases and custom entities. The import of emails into Cases is working out of the box. To enable the import of emails for a custom entity, a system administrator needs to activate read-only SData external access for that entity:

- 1. Go to 🔀 | Administration | Customization | <custom entity name>.
- 2. On the External Access tab, select Change and set Read-only SData to Yes.
- 3. Select Save.
- 4. If the custom entity was created with a pre-2023 R1 version of Sage CRM, complete the additional steps in the next section.
- 5. Enable write access to the comm\_caseid field of Communication. This is required so that users and info managers could view the Case into which an email is imported.
  - a. Go to 🛃 | Administration | Customization | Communication.
  - b. In the Field Name column, locate comm\_caseid.
  - c. In the row where **comm\_caseid** is located, select the edit button (2) in the **Field Security** column.
  - d. In the Write Access column, select Allow, and select Continue.

Now users can start importing emails into the custom entity.

### UI improvements

When a user selects the **Import Emails** button and views a list of emails to be imported, they can:

- **Filter emails**. By default, the list displays all email messages residing in the Exchange Online folder selected by the user. This includes the messages that have been imported into Sage CRM earlier. Now users can select **Hide imported emails** to hide the messages that have already been imported into Sage CRM.
- View the record into which an email has been imported. This information is available in the **Filed Against** column added in this release. The **Filed Against** column uses the following formats to show the record against which a particular email has been filed. The column shows the parent Person and Company only if the record has them.

| Entity        | Format used in Filed Against column                                      |  |  |
|---------------|--------------------------------------------------------------------------|--|--|
| Case          | Case reference (parent Person name; parent Company name)                 |  |  |
| Company       | Company name                                                             |  |  |
| Custom entity | Custom entity name (parent Person name; parent Company name)*            |  |  |
|               | <b>Note:</b> The asterisk indicates that this is a custom entity record. |  |  |
| Opportunity   | Opportunity description (parent Person name; parent Company name)        |  |  |
| Person        | Person name (parent Company name)                                        |  |  |

# Enable pre-2023 R1 custom entity for email import

To enable the import of emails for a custom entity created with a pre-2023 R1 version of Sage CRM, a system administrator needs to complete the below additional steps. These steps are not needed for custom entities created with Sage CRM 2023 R1 and later.

1. On a Sage CRM server, go to **Sage CRM installation** folder>\WWWRoot\CustomPages\Sentity name>.

The default Sage CRM installation folder is %ProgramFiles(x86)%\Sage\CRM\CRM

- 2. Open the **<EntityName>Summary.asp** file in a code editor.
- 3. Locate the following line of code:

CRM.AddContent(Container.Execute(record));

4. Immediately above this line, insert the following code:

```
recObj = CRM.FindRecord("Custom_Tables", "Bord_Name='" + Entry.Title + "'");
if ((true) && (recObj('Bord_HasCommunication') != undefined)) {
    recObjOAuth = CRM.FindRecord("UserSettings", "USet_Key = 'EMC_AuthAccessToken' and USet_
UserId = '"+CRM.GetContextInfo('User', 'User_UserId')+"'");
if ((true) && (recObjOAuth.RecordCount > 0)) {
    Container.AddButton(CRM.Button("ImportEmails", "", CRM.URL(1362) +
    "&ImportMode=0&EntName=" + Entry.Title + "&EntIdField=" + recObj('Bord_IdField')));
    }
}
```

5. Save your changes.

# View narrative summary for Company

Sage CRM 2023 R1 uses a deterministic artificial intelligence approach to generate and display a narrative report containing an executive summary and business insights for each Company.

This new feature automatically analyzes the sales, customer service, and communication data and presents it as a short and easy-to-understand narrative report on a **Narrative** tab displayed for each Company. In this Sage CRM release, the **Narrative** tab provides information in English only.

| Soge CRM My CRM - Team CRM - Reports - Marketing - Search - Friend CRM - Team CRM - Reports - Marketing - Search                                                                                                    |
|----------------------------------------------------------------------------------------------------|
| Summary Quick Look Narrative Dashboard Communications People Opportunities Cases Addresses Phone/email                                                                                                    |
| Company Team Documents Relationships More                                                                                                    |
| Company:     Eurolandia       Phone:     1617 227-1336                                                                                                    |
| Email: info.Eurolandia@demosagecrm.com                                                                                                    |
| 3 minute read time                                                                                                    |
| Company                                                                                                    |
| Eurolandia is an Active Customer within the territory US East.<br>The main account is managed by Susan Maye ( <u>212 340 1298)</u> , reporting to Simon O'Neill ( <u>086 234 1234</u> ).                                                                                                    |
| Address                                                                                                    |
| Eurolandia has offices in Boston.<br>Its business focus is Computers - Software and the main contact is Kieran O'Toole (Sales Manager).<br>We know 1 other contacts at Eurolandia.                                                                                                    |
| Communication                                                                                                    |
| There are no completed communications on record.                                                                                                    |
| Sales                                                                                                    |
| We are currently working on 3 opportunities.                                                                                                    |
| Cases                                                                                                    |
| <ul> <li>Eurolandia's Service Level Agreement is Undefined. Since 02/28/2023 there have been 5 issues logged. We are currently working on 4 cases.</li> <li>User Interface (5-2) with a SLA Severity of Medium and is assigned to Kylie Ward (<u>212 340 1298</u>).</li> <li>Error on log out (5-10031) with a SLA Severity of Undefined and is assigned to Graham Rogers (<u>212 340 1298</u>).</li> <li>Navigation problem (5-10033) with a SLA Severity of Undefined and is assigned to Graham Rogers (<u>212 340 1298</u>).</li> <li>Tabs not tabbing correctly (5-10034) with a SLA Severity of Undefined and is assigned to Graham Rogers (<u>212 340 1298</u>).</li> </ul> |
| Relationships                                                                                                    |
| Owner of Gatecom Inc as of 7/2008                                                                                                    |
|                                                                                                    |

The narrative report is more memorable, persuasive, and engaging than data alone. It summarizes everything the reader needs to know about the company without having to look at the related records and convert the raw data into information.

The narrative report takes into account the security policies existing in Sage CRM, so that the generated information is tailored to the user who is accessing the **Narrative** tab. This prevents unauthorized access to sensitive data and makes the displayed information more relevant and useful for specific audiences.

As a system administrator, you can control what information is available to a user on the **Narrative** tab. To show or hide information, edit the user's security profile to grant or revoke the View right in the corresponding option, as shown in the table.

| Area on Narrative tab    | Controlled by View right in this security profile option                                                          |
|--------------------------|----------------------------------------------------------------------------------------------------|
| Company                  | Company                                                                                                    |
| Address<br>Relationships | <b>Warning:</b> Revoking the View right in this security profile option makes Companies inaccessible to the user. |
| Communication            | Communication                                                                                                    |
| Sales                    | Opportunity                                                                                                    |
| Cases                    | Cases                                                                                                    |

For example, to hide information in the **Sales** area of the **Narrative** tab, make sure that the user does not have View rights on Opportinities in their security profile.

You can configure security profiles in **Administration | Users | Security | Security Profiles**.

# Customize Sage CRM login screen

#### Feature ID: CRMS-1301

With this new feature, you can:

- Display and position your custom logo on the login screen.
- Change the background of the entire login screen, its top area (where the Sage logo is located), its middle area (where the login form is located), or its bottom area.

To perform these customizations, you can use the preconfigured .css and .js files supplied with Sage CRM.

1. On a Sage CRM server, locate the following files:

| File name                                                                                                    | Location                                                                               |
|----------------------------------------------------------------------------------------------------|----------------------------------------------------------------------------------------|
| <b>custom-logon.css</b><br>Use this file to change the<br>background color of the login screen<br>and to position your custom logo.                                                                        | <sage crm="" installation<br="">folder&gt;\WWWRoot\Img\logon\css</sage>                |
|                                                                                                    | <b>Note:</b> By default, Sage CRM is installed to<br>%ProgramFiles(x86)%\Sage\CRM\CRM. |
| ChangeLogonLogo.js                                                                                                    | <sage crm="" installation<="" td=""></sage>                                            |
| Use this file to specify the name of<br>the file that stores the custom logo<br>you want to display on the login<br>screen.                                                                                | folder>\WWWRoot\Img\logon\js                                                           |
| You can store your custom logo in a<br>.gif, .jpeg, .png, or .svg file. The file<br>name can include the following<br>characters only:<br>A-Z, a-z, 0-9, underscore (_), full stop<br>(.), and hyphen (-). |                                                                                        |

- 2. Edit the **custom-logon.css** and **ChangeLogonLogo.js** files to set the desired background color and specify the name of your custom logo file, if necessary. For details, see the annotations in the files.
- 3. Save your changes.

- 4. If you want to display a custom logo, copy your custom logo file to <Sage CRM installation folder>\WWWRoot\Img\logon\gif.
- 5. Copy the edited **custom-logon.css** and **ChangeLogonLogo.js** files to the following locations. Skip copying **ChangeLogonLogo.js** if you don't need to display a custom logo.

| File name          | Copy to                                                              |  |
|--------------------|----------------------------------------------------------------------|--|
| custom-logon.css   | <sage crm="" folder="" installation="">\WWWRoot\Themes\custom</sage> |  |
| ChangeLogonLogo.js | <sage crm="" folder="" installation="">\WWWRoot\js\custom</sage>     |  |

Now you can open the Sage CRM login screen to view your customizations.

**Note:** When you upgrade Sage CRM, the Sage CRM Setup does not replace or modify the **custom-logon.css** and **ChangeLogonLogo.js** files in the locations you copied them to.

#### Example ChangeLogonLogo.js file

This is the contents of the ChangeLogonLogo.js file supplied with Sage CRM.

```
1
   © 2023, The Sage Group plc or its licensors. All rights reserved.
 2
 3
 4 Use this file to specify the name of the file that stores the custom logo you want to display
    on the login screen.
 5
    To activate this file, copy it to:
    <Sage CRM installation folder>\WWWRoot\js
 6
 7
 8
    You can store your custom logo in a .gif, .jpeg, .png, or .svg file.
    The file name can include the following characters only:
9
    A-Z, a-z, 0-9, underscore (_), full stop (.), and hyphen (-).
10
11
12
    Replace MyLogo.png on line 20 with the actual name of your custom logo file.
13
    Copy your custom logo file to:
    <Sage CRM installation folder>\WWWRoot\Img\logon\gif
14
15
16
17
    $(function() {
18
        let logo="LeftLogo";
        $('#'+logo).children('img').attr("src",function(index, attr){
19
20
              return attr.replace(logo+".png", "MyLogo.png");
21
        })
22 });
```

### Example custom-logon.css file

This is the contents of the custom-logon.css file supplied with Sage CRM.

```
/*
 1
    © 2023, The Sage Group plc or its licensors. All rights reserved.
 2
 3
    Use this file to customize the appearance of the Sage CRM login screen.
 4
 5
    To activate this file, copy it to:
    <Sage CRM installation folder>\WWWRoot\Themes\custom
 6
 7
 8
    On the login screen, the HTML elements controlled by this CSS are nested as follows:
 9
10
   <body>
    <div id="LogonPageBody">
11
      <div id="LogonForm">
12
      <div id="HeaderImage">
13
14
      </div>
     </div>
15
    </div>
16
17
   </body>
18
19
    As a result, HeaderImage overrides LogonForm, and LogonForm overrides LogonPageBody.
20
    */
21
22
23
   /* Positions your custom logo image on the login screen.*/
24
   #LeftLogo {
25
      position: relative;
26
      top: 300px;
27
      left: 100px;
28
   }
29
   /* Sets the background color of the entire login screen. */
30
   #LogonPageBody {
31
    background-color: green;
32
33
    }
34
35 /* Sets the background color of the login screen area where the login form is located (the
    middle of the screen). */
36
    #LogonForm {
37
    background-color: white;
38
    }
39
40 /* Sets the background color of the login screen area where the Sage logo is located (the top
    of the screen). */
41
    #HeaderImages {
42
    background-color: orange;
43 }
```

# Allow file name extensions for upload

System administrators can configure an allowlist to restrict the file types that users can upload to Sage CRM. If a file name extension is missing from the allowlist, the upload of the file is blocked.

These restrictions apply when a user:

- Uses the **Add File** button or **Drop files here to attach them** area to upload files on the **Shared Documents** tab or attach files to a calendar task, email message, or communication.
- Selects the **Import Emails** button to file emails against a record in Sage CRM.

This new feature replaces the blocklist **File extension restrictions**, which has been **discontinued**.

**Warning:** During upgrading, the Sage CRM Setup does not transfer the file name extensions from the blocklist **File extension restrictions** to Sage CRM 2023 R1. You need to transfer these restrictions manually.

To allow file name extensions for upload:

- 1. Go to **R** | Administration | Email and Documents | Documents & Reports Configuration.
- 2. Configure the following options:
  - Allowed file name extensions for upload. Populate this option with the file name extensions that can be uploaded to Sage CRM. Omit full stop from the file name extensions. Use a comma as a separator.

The default value in this option is:

doc, docx, rtf, xls, xlsx, ppt, pptx, pdf, csv, xml, txt, jpg, jpeg, bmp, gif, png, svg, zip

If a file name extension in this option belongs to an executable file, you must also set **Allow executable files to be uploaded** to **Yes**. Sage CRM treats the following file types as executable:

com, cpl, dex, dll, exe, fon, mz, scr, sys, iec, ime, rs, tsp

• Allow executable files to be uploaded. To allow the upload of executable files, set this option to Yes and add the file name extensions of executable files to Allow file name extensions for upload.

To detect an executable file, Sage CRM checks the file's header to determine its true type. This makes Sage CRM capable of detecting an executable file even if its file name extension has been changed.

# Refreshed brand, enhanced accessibility

We have refreshed the Sage CRM user interface to make it consistent with the new visual identity of the Sage brand, enhance our customers' experiences, and improve the UI accessibility.

The UI now features:

- A new font
- A new set of recognizable and consistent icons
- A new color scheme improving the overall accessibility of the UI

### Improved .NET documentation

We have moved the .NET API and SDK documentation from the **Developer Help** to the **Developer Portal**. We have also added an up-to-date searchable **.NET API reference**.

### Support for new software

• **Microsoft SQL Server 2022**. You can configure Sage CRM to store data in a database hosted on Microsoft SQL Server 2022 Standard, Enterprise, Web, or Express.

Microsoft SQL Server 2022 Express is bundled with the Sage CRM 2023 R1 installation package, and you can install this SQL Server edition when installing Sage CRM.

Be aware that Microsoft SQL Server 2022 Express has a number of limitations. For details, see the *Sage CRM 2023 R1 Hardware and Software Requirements* published on the **Sage CRM Help Center**.

# Addressed issues

The following is a list of customer cases addressed in this release.

| Issue ID  | Area                      | Description                                                                                                    | Status                  |
|-----------|---------------------------|----------------------------------------------------------------------------------------------------|-------------------------|
| CRMS-1050 | Calendar<br>Calendar list | When the <b>Tasks</b> tab of the calendar<br>was configured to show overdue tasks<br>whose status was <b>In Progress</b> , no<br>tasks were shown even though they<br>actually existed. | This issue is fixed.    |
| CRMS-923  | Calendar<br>Calendar list | A user who had sufficient rights on<br>the Communication entity could not<br>drag and drop an appointment in the<br>calendar.                                                           | This issue is<br>fixed. |
|           |                           | This issue occurred in the following scenario:                                                                                                    |                         |
|           |                           | <ol> <li>A system administrator created a<br/>new custom profile with the<br/>following settings:</li> </ol>                                                                            |                         |
|           |                           | <ul> <li>User's home territory:<br/>Communication: View/Ins</li> </ul>                                                                                                    |                         |
|           |                           | <ul> <li>Assigned to:<br/>Communication:<br/>View/Edit/Del</li> </ul>                                                                                                    |                         |
|           |                           | <ol> <li>The system administrator<br/>assigned the custom profile to a<br/>user.</li> </ol>                                                                                             |                         |
|           |                           | 3. The user created an appointment<br>on the <b>Work Week</b> tab of the<br>calendar and tried to drag and<br>drop the appointment to a new<br>date.                                    |                         |

| Issue ID                | Area                                  | Description                                                                                                    | Status               |
|-------------------------|---------------------------------------|----------------------------------------------------------------------------------------------------|----------------------|
|                         |                                       | As a result, an empty Sage CRM<br>window with an <b>OK</b> button appeared<br>and the following error was observed<br>on the <b>Network</b> tab in the Developer<br>Tools (F12) of the web browser: |                      |
|                         |                                       | "You do not have the required<br>security permission <user name=""> -<br/>Communication."</user>                                                                                                    |                      |
| CRMS-1264,<br>CRMS-1310 | Core product                          | Sage CRM did not release the database connections it created.                                                                                                    | This issue is fixed. |
|                         |                                       | As a result, Sage CRM exceeded the<br>maximum number of connections and<br>the following error was written to the<br>Sage CRM log file:                                                             |                      |
|                         |                                       | "Could not open a connection to SQL<br>Server."                                                                                                    |                      |
| CRMS-1152,<br>CRMS-1157 | Customization                         | When a user attempted to open a custom entity record from the <b>Recent</b> list, an error occurred.                                                                                                | This issue is fixed. |
|                         |                                       | This issue affected the custom entities that had:                                                                                                    |                      |
|                         |                                       | Companies and Persons.                                                                                                    |                      |
|                         |                                       | and                                                                                                    |                      |
|                         |                                       | <ul> <li>The following line of code in the<br/>ProjectSummary.asp file:</li> </ul>                                                                                                    |                      |
|                         |                                       | <pre>var userid = CRM.GetContextInfo("User", "user_userid");</pre>                                                                                                    |                      |
| CRMS-1131               | Customization<br>Quick Find<br>Search | The following issues occurred when<br>the region in Windows was set to<br>Hong Kong SAR and the language<br>was set to Chinese (Traditional,<br>Hong Kong SAR):                                     | This issue is fixed. |
|                         |                                       | <ul> <li>Search Select Advanced fields<br/>that had restricted values failed<br/>to work, returning "Field value is</li> </ul>                                                                      |                      |

| Issue ID              | Area                                                                                                    | Description                                                                                                    | Status                                                |
|-----------------------|----------------------------------------------------------------------------------------------------|----------------------------------------------------------------------------------------------------|-------------------------------------------------------|
|                       |                                                                                                    | <ul><li>not correct".</li><li>Search and Quick Find didn't work.</li></ul>                                                                                                    |                                                       |
| CRMS-1222             | MS-1222 Email When a system administrator enabled<br>OAuth 2.0 in Email Management<br>Server Options, the following error<br>was written to the Sage CRM log file:<br>"Exception connecting to Mail Server:<br>SSL IOHandler is required for this<br>setting." | Documentation<br>updated to<br>provide the<br>correct                                                                                                    |                                                       |
|                       |                                                                                                    | SSL IOHandler is required for this                                                                                                    | description of<br>the<br><b>SMTP server</b><br>field. |
|                       |                                                                                                    | This issue was caused by the incorrect<br>description of the <b>SMTP server</b> field<br>in the System Administrator Help,<br>which wrongly stated "If left blank,<br>Email Management uses your POP<br>server for outbound mails." |                                                       |
| CRMS-1049             | Exchange<br>Integration                                                                                                    | The synchronization of appointments<br>between Sage CRM and Exchange<br>Online (Office 365) permanently<br>failed.                                                                                                    | This issue is<br>fixed.                               |
| CRMS-1109             | Import contacts and emails                                                                                                    | When a user imported an email into a<br>Company, the email's territory was<br>erroneously set to <b>None</b> .                                                                                                    | This issue is fixed.                                  |
|                       |                                                                                                    | The expected behavior in this case is that the Company's territory should be applied to the email.                                                                                                    |                                                       |
| CRMS-1154             | Import contacts and emails                                                                                                    | When a user selected an email to<br>import and then selected <b>Import</b><br><b>emails</b> , the following error displayed:                                                                                                    | This issue is fixed.                                  |
|                       |                                                                                                    | "The resource cannot be processed."                                                                                                    |                                                       |
|                       |                                                                                                    | This issue occurred only if the comm_channelid field was not set to 4.                                                                                                    |                                                       |
| CRMS-911,<br>CRMS-460 | Leads                                                                                                    | When a user created a new Web Lead,<br>the values of the lead_status and<br>lead_stage fields were populated with<br>the wrong values.                                                                                              | This issue is<br>fixed.                               |

| Issue ID  | Area                    | Description                                                                                                    | Status               |
|-----------|-------------------------|----------------------------------------------------------------------------------------------------|----------------------|
|           |                         | This issue occurred after a system<br>administrator deleted an existing<br>Lead workflow and created a new one.                                                                                                    |                      |
|           |                         | As a result, the lead_status and lead_<br>stage of a new Web Lead contained<br>the values of the deleted workflow.                                                                                                    |                      |
| CRMS-1096 | Orders<br>Customization | When a user saved an Order, an<br>"Invalid Date Time Error" displayed.                                                                                                    | This issue is fixed. |
|           |                         | This issue occurred when:                                                                                                    |                      |
|           |                         | <ul> <li>The Order screen was linked to<br/>one or more custom entities.</li> </ul>                                                                                                    |                      |
|           |                         | <ul> <li>Any entity in Sage CRM had a<br/>workflow enabled.</li> </ul>                                                                                                    |                      |
| CRMS-1052 | Reports                 | When an Opportunity field contained<br>Thai or Chinese characters, the<br>reports using that field displayed<br>number signs (#) instead of Thai or<br>Chinese characters.                                                                     | This issue is fixed. |
| CRMS-1121 | Reports                 | A report that was configured to return<br>data for the current week actually<br>returned data across eight days.                                                                                                    | This issue is fixed. |
|           |                         | This issue occurred when:                                                                                                    |                      |
|           |                         | <ul> <li>The report used a custom date<br/>field to return data and had the<br/><b>Relative</b> option in search<br/>criteria configured to return data<br/>from the current week.</li> </ul>                                                  |                      |
|           |                         | <ul> <li>The above custom date field was<br/>added to an entity.</li> </ul>                                                                                                    |                      |
| CRMS-518  | User interface          | When a system administrator created<br>or edited a relationship in <b>R</b>  <br>Administration   Data<br>Management   Manage<br>Relationship Types, the color names<br>in the Display color list were gray<br>and did not show the associated | This issue is fixed. |

| Issue ID  | Area           | Description                                                                                                    | Status                  |
|-----------|----------------|----------------------------------------------------------------------------------------------------|-------------------------|
|           |                | colors.                                                                                                    |                         |
|           |                | The expected behavior is that each<br>color name in the list should be<br>displayed in the associated color: <b>Red</b><br>should be red, <b>Orange</b> should be<br>orange and so on.                                                                                                    |                         |
| CRMS-1105 | User interface | The Field Type column in 🔀  <br>Administration   Customization  <br><entity name=""> showed the incorrect<br/>field type.</entity>                                                                                                    | This issue is<br>fixed. |
|           |                | This issue occurred when a system administrator did the following:                                                                                                    |                         |
|           |                | <ol> <li>Went to P   Administration  <br/>Customization  <br/>Communication.</li> <li>Located the Organizer field and<br/>took note of the corresponding<br/>value in the Field Type column.</li> <li>Selected the Organizer field and<br/>took note of the value in the<br/>Entry type option.</li> </ol> |                         |
|           |                | As a result, the value in the <b>Field</b><br><b>Type</b> column was different from the<br>value in the <b>Entry type</b> option,<br>whereas they should be the same.                                                                                                    |                         |
| CRMS-1252 | Workflow       | When a user searched for and opened<br>an Opportunity, the workflow actions<br>were missing from the record, even<br>though it had a workflow configured.                                                                                                    | This issue is fixed.    |

# **Discontinued** features

- Microsoft SQL Server 2019 Express removed from installation package. We have replaced this SQL Server edition with Microsoft SQL Server 2022 Express. You can deploy SQL Server 2022 Express when installing a new Sage CRM instance. When you upgrade from a previous Sage CRM version that uses Microsoft SQL Server 2019 Express, the Sage CRM Setup does not upgrade SQL Server 2019 Express to SQL Server 2022 Express.
- Microsoft SQL Server 2017. This SQL Server version is no longer supported.
- File extension restrictions are discontinued. In this release, we have removed the blocklist of file name extensions (the File extension restrictions field) from a l
   Administration | Email and Documents | Documents & Reports Configuration. This blocklist is now replaced with a list of allowed file name extensions. For details, see Allow file name extensions for upload.

# Known issues and limitations

The following issues and limitations are known to exist in Sage CRM 2023 R1 at the time of release.

| Issue ID             | Area                 | Description                                                                                                    |
|----------------------|----------------------|----------------------------------------------------------------------------------------------------|
| CRMS-450<br>CRMS-595 | Email                | When you right-click a highlighted misspelled word in the built-in email editor, the shortcut menu that opens does not provide a list of suggestions to correct the word.         |
|                      |                      | This issue occurs in the Google Chrome, Microsoft Edge, and<br>Mozilla Firebox web browsers and is caused by a third-party<br>component called CKEditor.                          |
|                      |                      | WORKAROUND 1                                                                                                    |
|                      |                      | Hold down Ctrl and right-click the misspelled word to display a list of suggestions.                                                                                              |
|                      |                      | WORKAROUND 2                                                                                                    |
|                      |                      | Install and use a spellchecker extension for your web browser such as <b>LanguageTool</b> .                                                                                       |
| CRMS-430             | RESTful API<br>SData | In Postman, when you use wildcard characters (%) in a GET request to return specific records, you receive unexpected results.                                                     |
|                      |                      | For example, the following request returns all companies instead of just the companies whose name contains <i>Gate</i> :                                                          |
|                      |                      | GET http://SageCrmServer/sdata/crmj/sagecrm2/-<br>/Company?where=comp_name like '%Gate%'                                                                                          |
|                      |                      | This issue is caused by the way Postman processes certain characters. In the past, Postman provided a setting named <b>Use next generation URL processing</b> . By disabling this |

| Issue ID | Area        | Description                                                                                                    |
|----------|-------------|----------------------------------------------------------------------------------------------------|
|          |             | setting, you could make the wildcard characters work.<br>However, this setting has been discontinued in the recent<br>Postman releases.                                                                                                    |
|          |             | WORKAROUND 1                                                                                                    |
|          |             | Use URL encoding (%25) to encode the wildcard characters<br>(%) in your request, for example:                                                                                                    |
|          |             | GET http://SageCrmServer/sdata/crmj/sagecrm2/-<br>/Company?where=comp_name like '%25Gate%25'                                                                                                    |
|          |             | WORKAROUND 2                                                                                                    |
|          |             | Use an alternative client to test the RESTful API, such as SoapUI or ReadyAPI.                                                                                                    |
| N/A      | RESTful API | When using the RESTful API, you may observe the following issues.                                                                                                    |
|          |             | Issue 1: Even though your request sent to the RESTful API uses the HTTPS protocol, the URLs of records returned by the API use HTTP.                                                                                                    |
|          |             | Issue 2: The base URL of the records returned by the API may<br>be different from the one you used in your request. For<br>example, the base URL in your request may contain the fully<br>qualified domain name (FQDN) of the Sage CRM server but the<br>base URL of the returned records has the local server name<br>instead. |
|          |             | REASON                                                                                                    |
|          |             | Issue 1: This is by design. The RESTful API always uses HTTP in the URLs of returned records.                                                                                                    |
|          |             | Issue 2: To form the URLs of returned records, the RESTful<br>API uses the server name stored the Parm_Value column of<br>the Custom_SysParams database table. However, this column<br>can store several names for your Sage CRM server, for<br>example, its local name and FQDN separated by a semicolon:                      |
|          |             | myserver;myservername.mydomain.com                                                                                                    |
|          |             | The RESTful API always uses the first server name stored in this column.                                                                                                    |
|          |             | WORKAROUND FOR ISSUE 2                                                                                                    |

| Issue ID | Area           | Description                                                                                                    |
|----------|----------------|----------------------------------------------------------------------------------------------------|
|          |                | Change the order of the server names stored in the <code>Parm_value</code> column of the Sage CRM database, so that the FQDN of your server comes first.                                                                                                    |
|          |                | 1. See the server names stored in the Parm_Value column:                                                                                                    |
|          |                | SELECT Parm_Value from Custom_SysParams where<br>Parm_Name='ServerNames'                                                                                                    |
|          |                | 2. Back up the Sage CRM database.                                                                                                    |
|          |                | 3. Run a SQL query to change the order of the server names, for example:                                                                                                    |
|          |                | UPDATE Custom_SysParams SET Parm_Value =<br>'myservername.mydomain.com;myserver' WHERE Parm_<br>Name = 'ServerNames'                                                                                                    |
| CRMS-151 | User interface | When the <b>Details</b> field of an entity contains a long value<br>(255+ characters) without spaces, line breaks, or dashes, the<br>value isn't wrapped to fit in the field. For example, this issue<br>occurs in the <b>Lead_detail</b> field. This limitation is by design<br>and will not be fixed. |
|          |                | WORKAROUND                                                                                                    |
|          |                | You can fit a long value in the field by displaying only the first 255 characters of the value. To do so, put the <b>Details</b> field in a List block. This doesn't change the actual value stored in the SQL Server database.                                                                         |
| CRMS-714 | Email          | When you use the built-in email editor to insert an inline<br>image into the email body by selecting <b>Paste</b> in a shortcut<br>menu, a message appears stating that your web browser does<br>not support this functionality and that you should use the<br>Ctrl+V keys instead.                     |
|          |                | But pressing the Ctrl+V keys also fails to insert the image.                                                                                                    |
|          |                | WORKAROUND                                                                                                    |
|          |                | To add an inline image:                                                                                                    |
|          |                | <ol> <li>Below the email editor box, browse for and select a local<br/>image file.</li> </ol>                                                                                                    |
|          |                | 2. Select Upload inline image.                                                                                                    |